#### **NOTA**

- • O *Guia de Referência* destes modelos encontra-se no disco de instalação fornecido.
- • A maioria das ilustrações deste *Guia de Instalação Rápida* representa o modelo HL-J6000DW.
- • Guarde todos os materiais de embalagem e a caixa para a eventualidade de ter de transportar o equipamento.
- • **Deve comprar um cabo de interface adequado para a interface que pretender utilizar.**

#### **Cabo USB**

Utilize um cabo USB 2.0 (tipo A/B) com um comprimento máximo de 5 metros.

#### **Cabo Ethernet (rede)**

Utilize um cabo de par entrelaçado de categoria 5 (ou superior) direto para rede 10BASE-T ou 100BASE-TX Fast Ethernet.

2 **Colocar papel A4 simples**

Para obter mais informações sobre o manuseamento e os tamanhos do papel, consulte o *Guia de Referência*.

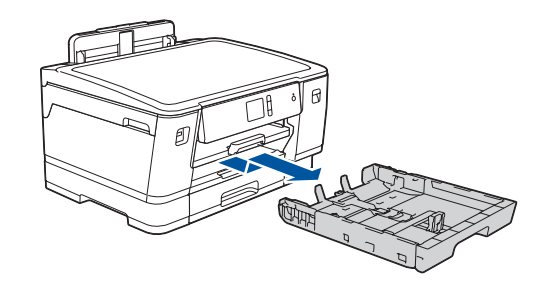

## 1 **Retirar o equipamento da embalagem e verificar os componentes**

Os componentes incluídos na caixa podem variar de acordo com o país. Retire a fita adesiva ou a película que protege o equipamento.

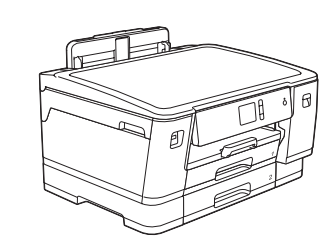

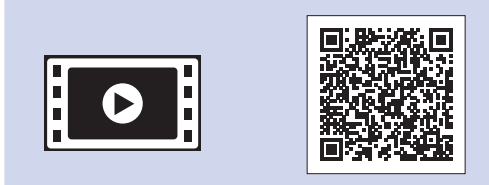

Siga as instruções do ecrã tátil para desembalar e instalar os cartuchos de tinta. Feche a tampa dos cartuchos de tinta. O equipamento irá preparar o sistema de tinta para a impressão.

• Magenta \*Os cartuchos de tinta iniciais possuem a seguinte capacidade em comparação com os cartuchos de substituição LC3237:

#### **NOTA**

A primeira vez que instala um conjunto de cartuchos de tinta, o equipamento utiliza uma quantidade de tinta para encher os tubos de ejeção para impressões de elevada qualidade. Este processo acontece apenas uma vez.

1. Prima <sup>1</sup> [Definiç.] > [Defin. todas] > [Conf.inicial] > [Idioma local].

- **2.** Prima o seu idioma.
- **3.** Prima .

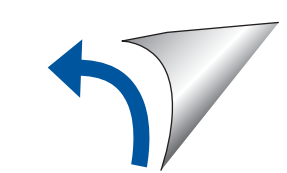

Abra a tampa dos cartuchos de tinta.

Depois de ligar o equipamento, poderá ser necessário configurar o seu país ou idioma (consoante o equipamento). Se necessário, siga as instruções do ecrã tátil.

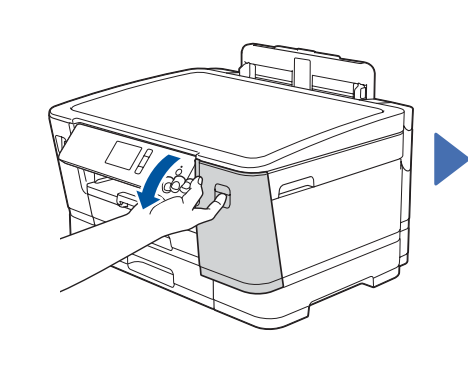

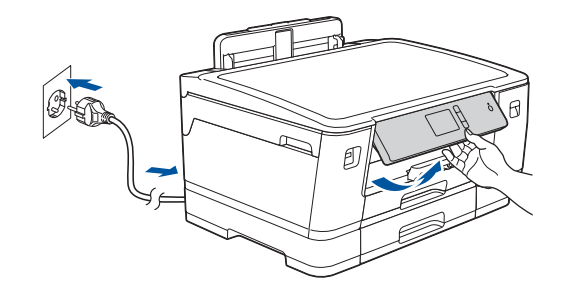

**NOTA** Pode ajustar o ângulo do painel de controlo para ler o ecrã tátil mais facilmente.

# Guia de Instalação Rápida

**HL-J6000DW / HL-J6100DW**

# brother

Leia primeiro o *Guia de Segurança de Produto* e, em seguida, leia este *Guia de Instalação Rápida* para se informar sobre o procedimento de instalação correto.

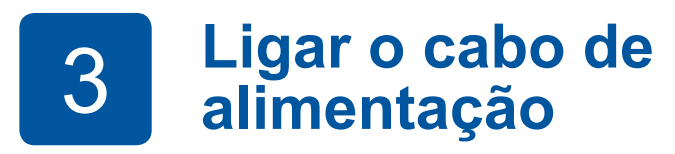

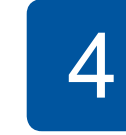

Folhele bem o coloque o papel na<br>
papel. caveta gaveta.

> **o idioma (apenas configuração inicial)**

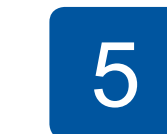

# **alignaries** 5 **Contracts alignaries** 5 **Contracts Contracts Contracts Contracts Selections Selections Contracts Contracts Contracts Contracts Contracts Contracts Contracts Contracts Contracts**

D012EB001-01 POR Versão A

**Cartuchos de tinta incluídos na caixa\*** • Preto

- • Amarelo
- • Cião

- Preto: duração de aprox. 75%
- Outros: duração de aprox. 65% **uu** *Guia de Referência:*
- *Especificações dos consumíveis*

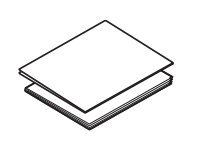

- **Guia de Instalação Rápida Guia de Segurança de Produto**
- **Cabo de alimentação**

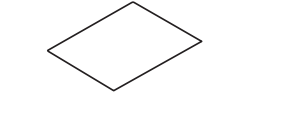

**Disco de instalação Brother Folha de manutenção**

## 8 **Selecionar o idioma (se necessário e apenas para certos modelos)**

Os manuais mais recentes estão disponíveis no Brother Solutions Center: [support.brother.com/manuals](http://support.brother.com/manuals)

Veja os nossos vídeos sobre as perguntas mais frequentes para obter ajuda a configurar o equipamento Brother. [support.brother.com/videos](http://support.brother.com/videos)

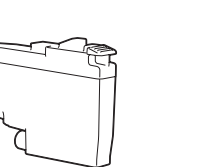

## 6 **Configurar a data e a hora**

Siga as instruções do ecrã tátil para configurar a data e a hora.

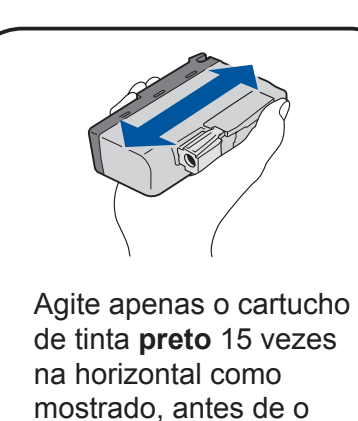

inserir no equipamento.

Siga as instruções do ecrã tátil para configurar as definições do equipamento:

- • Ver sugestões de utilização
- • Configurar predefinições das mensagens do LCD Brother
- • Verificar a qualidade de impressão
- • Configurar as definições de gaveta ou de tamanho do papel
- • Imprimir a folha de instalação

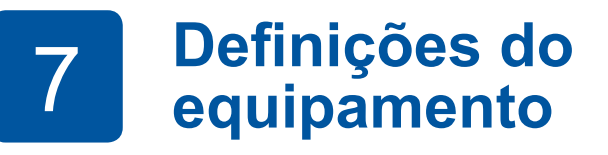

#### **Acesso protegido de rede**

É possível encontrar a palavra-passe predefinida do seu equipamento na etiqueta existente na parte posterior do equipamento (precedida por "Pwd"). Recomendamos vivamente que a altere para proteger o seu equipamento de acessos não autorizados.

Puxe a gaveta do papel completamente para fora do equipamento, na direção da seta.

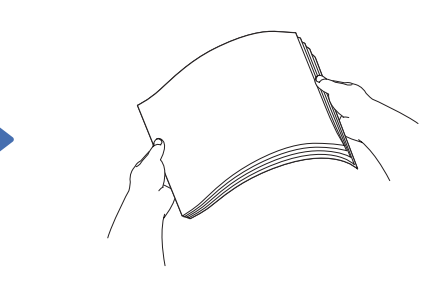

Folheie bem o

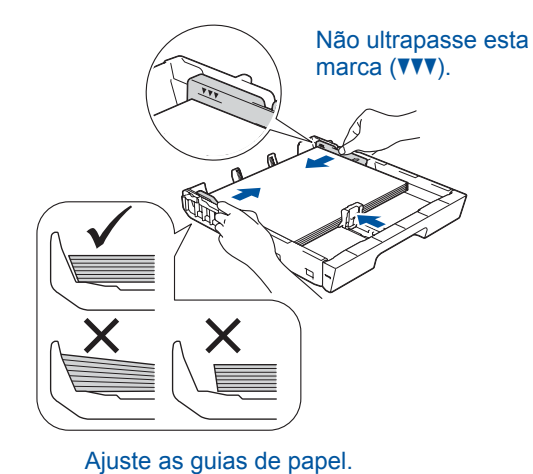

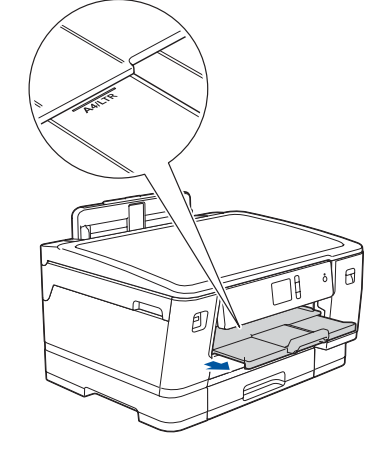

Puxe o suporte do papel para fora até que bloqueie no devido lugar.

**PO** 

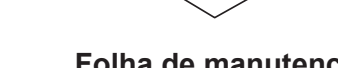

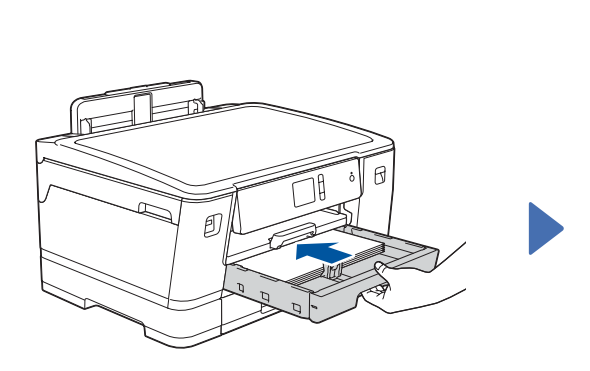

Introduza lentamente a gaveta do papel na totalidade dentro do equipamento.

Para aceder às perguntas mais frequentes (FAQ), Solução de problemas e para descarregar software e manuais, visite <u>support.brother.com</u>. Para obter as especificações do produto, consulte o *Guia On-line do Utilizador*.

## 9 **Selecionar um dispositivo para ligar ao equipamento**

## 12 **Imprimir através do dispositivo móvel**

Works with

O seu dispositivo móvel e o equipamento Brother deverão estar ligados à mesma rede sem fios.

![](_page_1_Picture_39.jpeg)

Coloque o disco de instalação no leitor de CD/ DVD ou descarregue o Pacote completo de software e controladores em:

Para Windows®: [support.brother.com/windows](http://support.brother.com/windows) Para Mac: [support.brother.com/mac](http://support.brother.com/mac)

> Se a instalação não for bem sucedida, reinicie o equipamento Brother e o ponto de acesso/router sem fios e repita **11**

Se estiver a utilizar no computador um sistema operativo lançado recentemente, visite os sítios web acima para obter informações atualizadas sobre controladores e software.

#### **Siga as instruções no ecrã e os pedidos apresentados no ecrã.**

Para Windows®:

Se o ecrã da Brother não aparecer automaticamente, aceda a **Computador** (**O meu computador**/**Este PC**). Faça duplo clique no ícone do CD/DVD-ROM e depois em **start.exe**.

Para Mac:

Para usufruir de toda a funcionalidade do controlador, recomendamos que selecione o **Controlador CUPS** quando adicionar uma impressora.

Se não conseguir encontrar estes dados, contacte o administrador da rede ou fabricante do ponto de acesso/ router sem fios.

Procure o SSID (nome da rede) e a chave de rede (palavra-passe) do ponto de acesso/router sem fios e aponte-os na tabela indicada em seguida.

> Selecione o SSID (nome da rede) para o ponto de acesso/router e introduza a chave de rede (palavra-passe).

Quando a instalação sem fios é bem sucedida, o ecrã tátil apresenta [Ligada].

![](_page_1_Picture_34.jpeg)

Avance para **12** para instalar aplicações.

![](_page_1_Figure_25.jpeg)

![](_page_1_Figure_2.jpeg)

![](_page_1_Figure_3.jpeg)

![](_page_1_Figure_33.jpeg)

**Para dispositivo móvel**

**Terminado**

#### **Não consegue estabelecer ligação? Verifique o seguinte:**

A Brother atualiza regularmente o firmware para adicionar funcionalidades e

aplicar correções de erros.

Para obter o firmware mais recente, visite [support.brother.com/up7](http://support.brother.com/up7).

## **Ligar o computador**

Mesmo que não tenha um ponto de acesso/router sem fios, pode ligar o

![](_page_1_Picture_21.jpeg)

dispositivo e o equipamento diretamente. Para obter assistência adicional sobre redes sem fios, aceda a [support.brother.com/wireless-support.](http://support.brother.com/wireless-support)

O Brother SupportCenter é uma aplicação para dispositivos móveis que fornece as informações mais recentes de assistência para o seu produto Brother. Para a descarregar, visite a App Store ou o Google Play™.

![](_page_1_Picture_45.jpeg)

![](_page_1_Figure_18.jpeg)

## **Instalação sem fios alternativa**

No seu equipamento,

![](_page_1_Picture_28.jpeg)

![](_page_1_Picture_29.jpeg)

![](_page_1_Picture_5.jpeg)

![](_page_1_Picture_26.jpeg)

O AirPrint está disponível para todos os dispositivos iOS suportados, incluindo o iPhone, iPad e iPod touch. Não é necessário descarregar nenhum software para utilizar o AirPrint. Para obter mais informações, consulte o *Guia On-line do Utilizador*.

Descarregue e instale a aplicação de serviço de impressão Mopria® através do Google Play™ utilizando o seu dispositivo Android™.

![](_page_1_Picture_42.jpeg)

moprin

**Aplicações opcionais**

Pode imprimir a partir do seu dispositivo móvel utilizando várias aplicações. Consulte as instruções no *Guia On-line do Utilizador*.

![](_page_1_Picture_48.jpeg)

### Assistência adicional para redes sem fios: [support.brother.com/wireless-support](http://support.brother.com/wireless-support)

Descarregue e instale a nossa aplicação grátis **Brother iPrint&Scan** a partir de uma loja de aplicações para dispositivos móveis, como a App Store, o Google Play™ ou a Microsoft® Store, utilizando o seu dispositivo móvel.

Para uma ligação de rede com fios e ligação USB: Localize a porta correta (com base no cabo que vai utilizar) dentro do equipamento, como se indica.

![](_page_1_Picture_15.jpeg)